# NilcolasR<sub>on</sub>

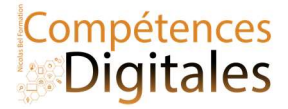

# L'explorateur de fichiers

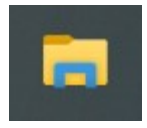

Cette icône et cela vous ouvrira les portes de l'ensemble des fichiers de votre ordinateur. Un fichier est un document plein de sortes différentes : Images, Photos, Vidéos, votre CV, ou une musique mp3 etc, à ne pas confondre avec le Dossier qui est l'outil dans lequel se range les fichiers.

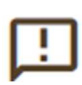

2 fichiers ne peuvent pas avoir le même nom dans un même dossier, Windows renommera automatiquement le en fichier(1), fichier(2),fichier(3), fichier(4) etc.

Par contre, cela est possible dans des dossiers distincts. Même nom ne veut pas dire même fichier

### 3 grandes zones dans l'explorateur Windows

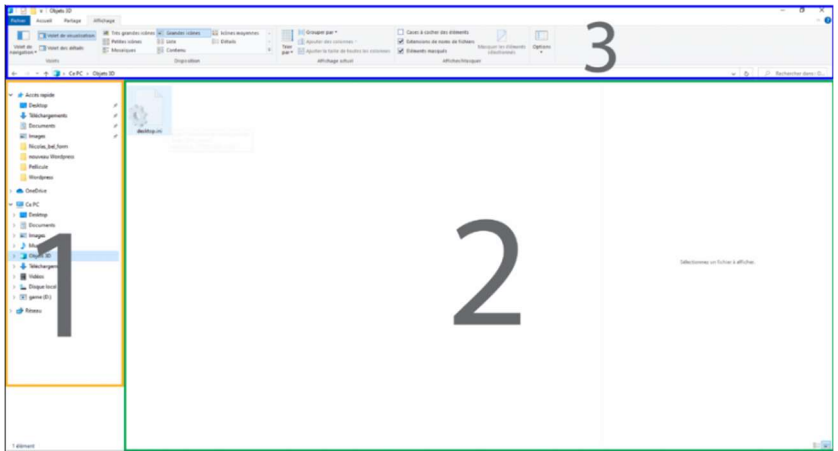

1: L'arborescence de vos fichiers : vous permet de naviguer dans votre ordinateur et d'avoir accès à l'intégralité des fichiers, se repérer au début est complexe mais avec l'habitude vous y arriverez.

L'accès rapide en haut de cette colonne vous permet d'épingler ou détacher les dossiers les plus utilisés (avec le clic droit). La grande zone est l'espace de contenu du dossier sélectionné.

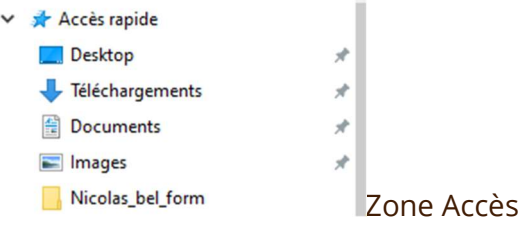

rapide

2 : Le contenu de vos fichiers : Quand j'ai sélectionné un dossier dans l'arborescence, j'ai accès à son contenu, a partir de là je vais pouvoir faire plusieurs choses :

Avec le clic normal :

- Ouvrir le fichier souhaité
- Le renommer
- Le déplacer

3 : Le ruban avec les options, et la barre d'adresse du fichier : vous allez pouvoir influer sur l'affichage des dossiers, passer d'une liste détaillée à un aperçu direct du fichier sans avoir besoin de l'ouvrir (avec le Volet de visualisation), organiser un tri par date/format/poids etc. L'explorateur affiche les images directement dans la zone.

Le ruban propose aussi de nombreuses options pour agir sur le fichier

Nicolas Bel Formation Octobre 2021

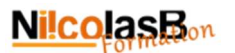

# Clic droit

### Clic droit zone vide

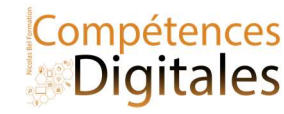

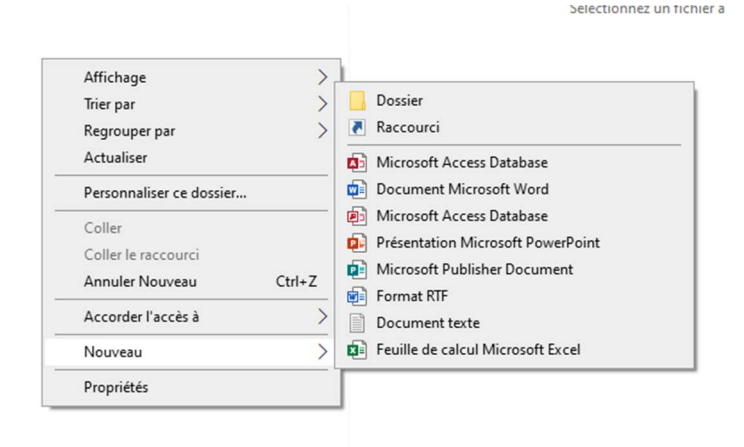

# Clic doit sur un objet

Le clic droit dans une zone vide, ou dit différemment à un endroit ou rien n'est sélectionné

vous avez la possibilité de créer des fichiers vierge dans un format bien spécifique, Notez que cette liste proposé est en lien direct avec les logiciels installés sur votre ordinateur, vous aurez donc une liste différente.

Créer des documents Word ou un simple fichier texte, vous le nommerez, et il ne restera qu'a l'ouvrir et le remplir.

#### lire  $Q_{\text{untr}}$ Ajouter à la liste de lecture de VLC Imprime  $\triangle$  Lire avec VLC Modifier Partager avec Skype Partager avec Skype Lire sur l'appareil Déplacer vers OneDrive  $7-Zip$ Partager CRC SHA Afficher en ligne Convert to Adobe PDF Historique des versions Toujours conserver sur cet appareil Convert to Adobe PDF and EMail Libérer de l'espace Analyser avec Microsoft Defender...  $7 - \mathsf{Zip}$  $\overrightarrow{P}$  Partager CRC SHA Ouvrir avec  $\rightarrow$ H Analyser avec Microsoft Defender... Accorder l'accès à Partager Restaurer les versions précédentes Ouvrir avec  $\rightarrow$ Envoyer yers Accorder l'accès à  $\overline{ }$ Couper Restaurer les versions précédentes Copier  $\overline{\phantom{1}}$ Envoyer vers Créer un raccourci Couper Supprimer Copier Renomme Créer un raccourci Propriétés Supprimer Renomme Propriétés

#### Clic droit sur une vidéo Clic droit sur un fichier texte

 $\overline{ }$ 

 $\overline{ }$ 

 $\rightarrow$ 

 $\overline{ }$ 

 $\overline{ }$ 

Avec le clic droit, encore plus, il est contextuel du fichier sur lequel vous êtes, et selon les logiciels déjà installés.

#### Exemple

- VLC est un lecteur vidéo que j'ai ajouté
- 7-zip : est un logiciel de compression (voir leçon sur l'archivage)
- Partage OneDrive
- Convert To PDF
- etc

Ce qui veut dire que pour chaque type de fichiers les options proposées seront différentes

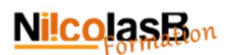

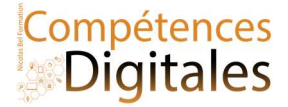

# Fichiers/Dossiers synchronisés dans le Cloud

Informations sur l'état de la synchronisation

Ce mode d'organisation est très répandu pour les fichiers en ligne, les signets ou photos partagés. Il O<sub>R</sub> prend de l'ampleur dans l'organisation des courriels et des documents dans les espaces de stockage partagés. Dans un fichier ou dossier partagé sur le drive une icône indique de l'état du partage.

- Le nuage veut dire que le document est sur "disque dur" distant
- l'encoche verte veut dire qu'il est synchronisé
- la roue en forme de flèches veut dire que le fichiers en cours de synchronisation
- le petit bonhomme montre que c'est un document partagé
- Et un croix rouge pour signifier un avertissement de non synchronisation ( souvent dû à un manque de connexion internet)

Les Raccourcis

O

 $\odot$ 

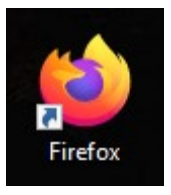

# Exemple Raccourcis

Un raccourci est un lien vers un fichier, un programme, ou un site internet. L'icône d'un raccourci placé sur le bureau est souvent repérable par la présence d'une flèche. exemple l'icône de raccourcis du logiciel Mozilla Firefox

Autre exemple, Dans cette liste vous avez la possibilité de créer un raccourcis, par exemple si vous souhaitez créer un lien vers votre site préféré sur votre bureau.

Pour ajouter le site de formation sur votre écran d'accueil avec Edge et sur Mobile voici 3 méthodes distinctes :

Clic sur les 3points du menu en haut à droite

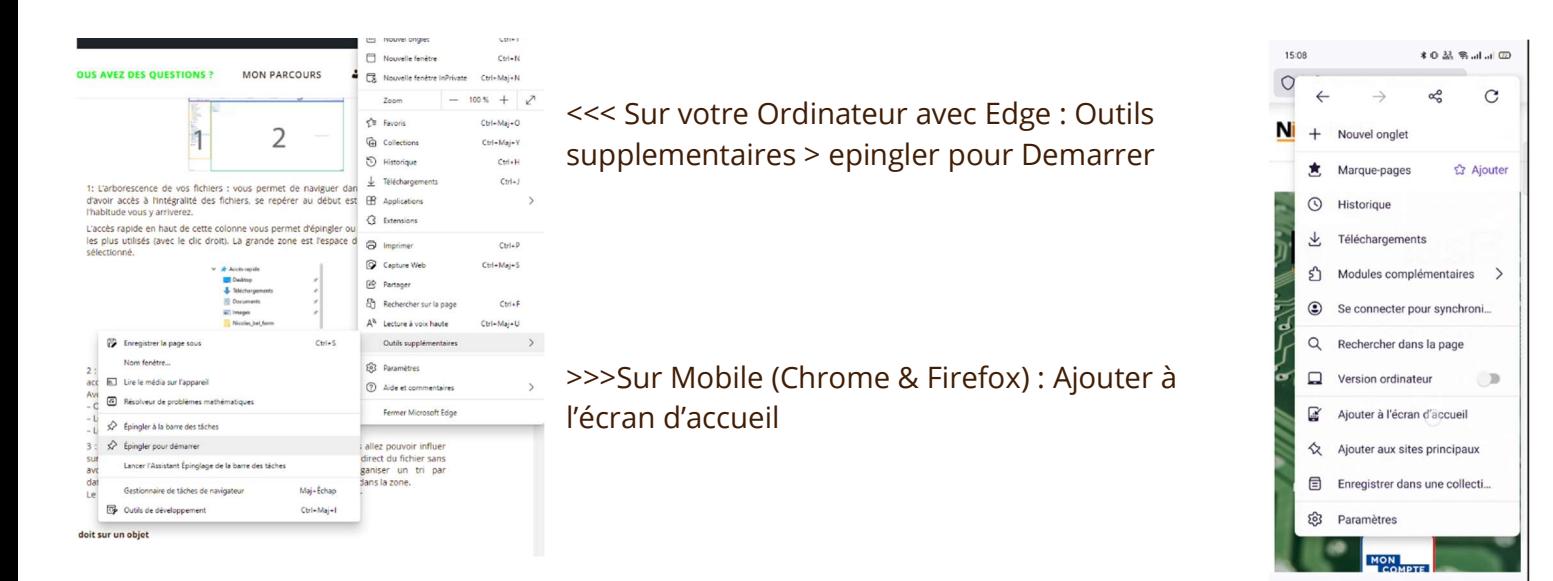

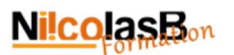

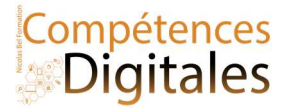

# Via l'explorateur de fichier avec le clic droit (zone vide) : Nouveau > Raccourcis

## Étape 1) noter l'adresse exact Étape 2) nommez votre raccourci

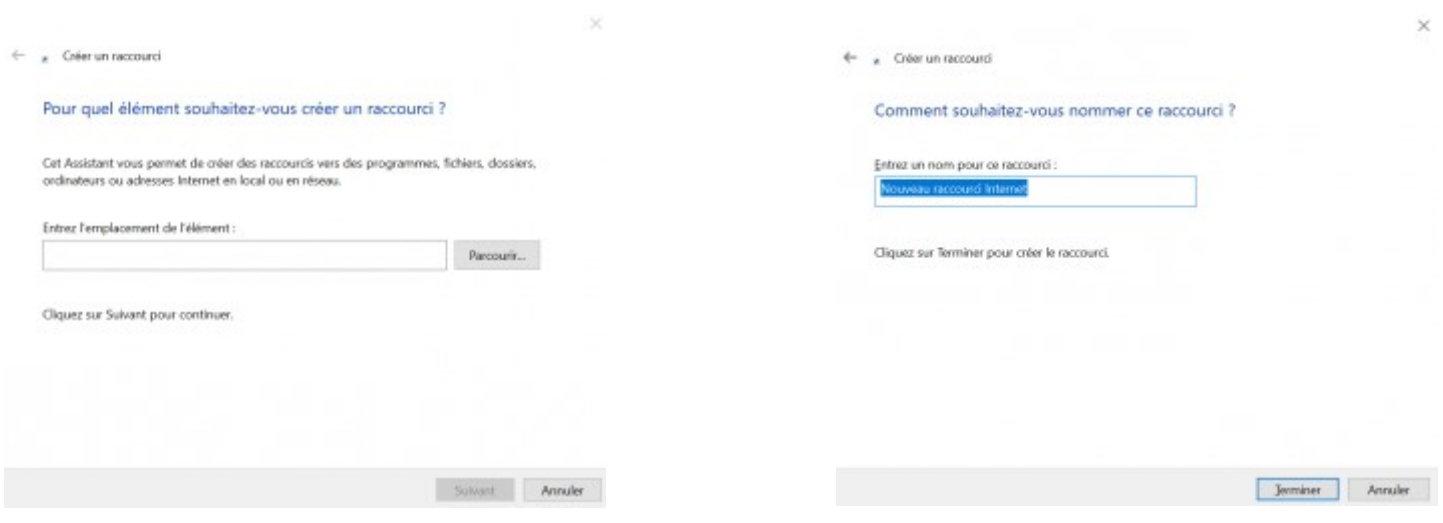

## Suppression des fichiers/Dossiers

- 1) clic droit > Supprimer sur le document
- 2) Un clic de sélection et appuyer sur "suppr" sur votre clavier
- 3) un glissé-déposé vers la corbeille

## Corbeille pleine Clic doit > Vider la corbeille

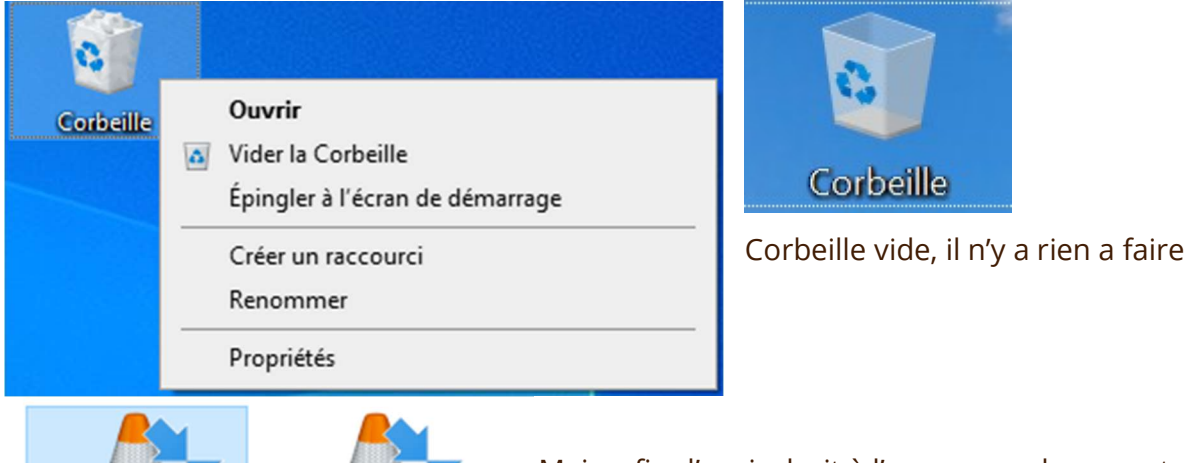

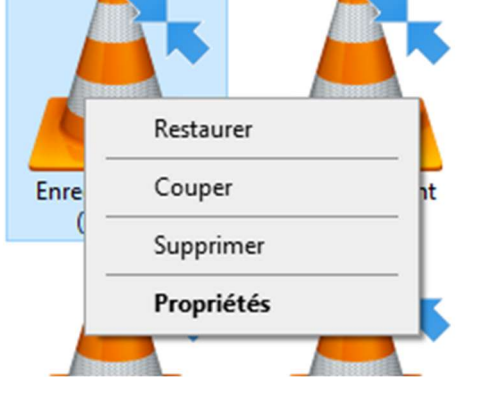

Mais, afin d'avoir droit à l'erreur, un document supprimé ne l'est pas définitivement, il est mis dans la corbeille. Elle sert de "zone tampon" avant suppression définitive.

Dans la corbeille, avec un clic droit j'ai la possibilité de "restaurer" le fichier

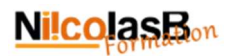

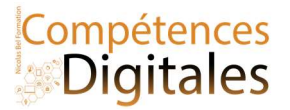

# C'est à vous

Vos dossiers et fichiers sont-ils bien rangés ? Votre dossier téléchargement est "propre", avez vous des fichiers en doublon ? Qu'avez vous dans la corbeille ? Organisez votre bureau!:)

**Ajoutez vos notes**